# **Materials Management - Purchase Requisitions**

The University of Mississippi End User Documentation – 4.6C **3/2009** 

E-Mail: sap@olemiss.edu SAP Support: 662.915.5222

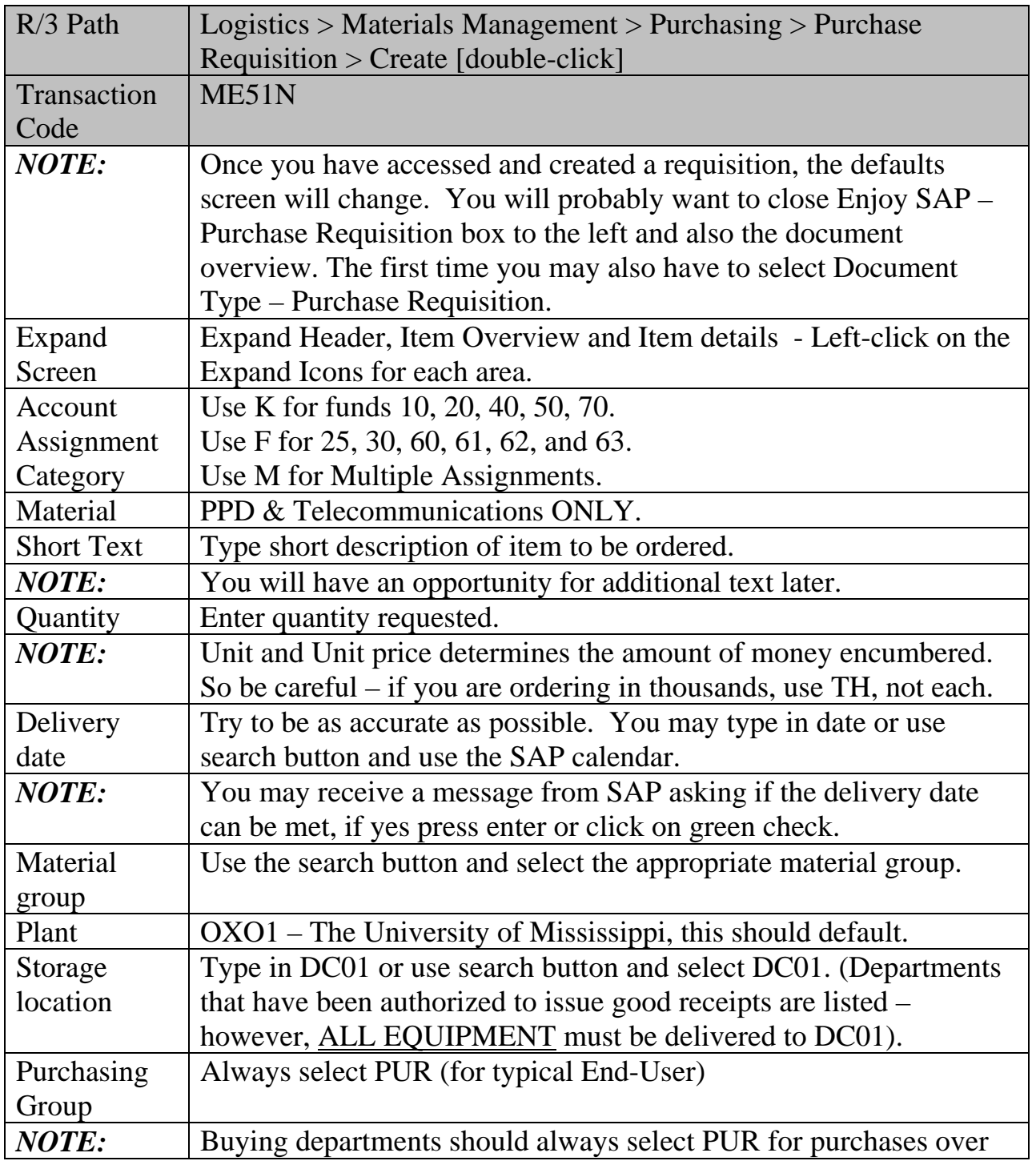

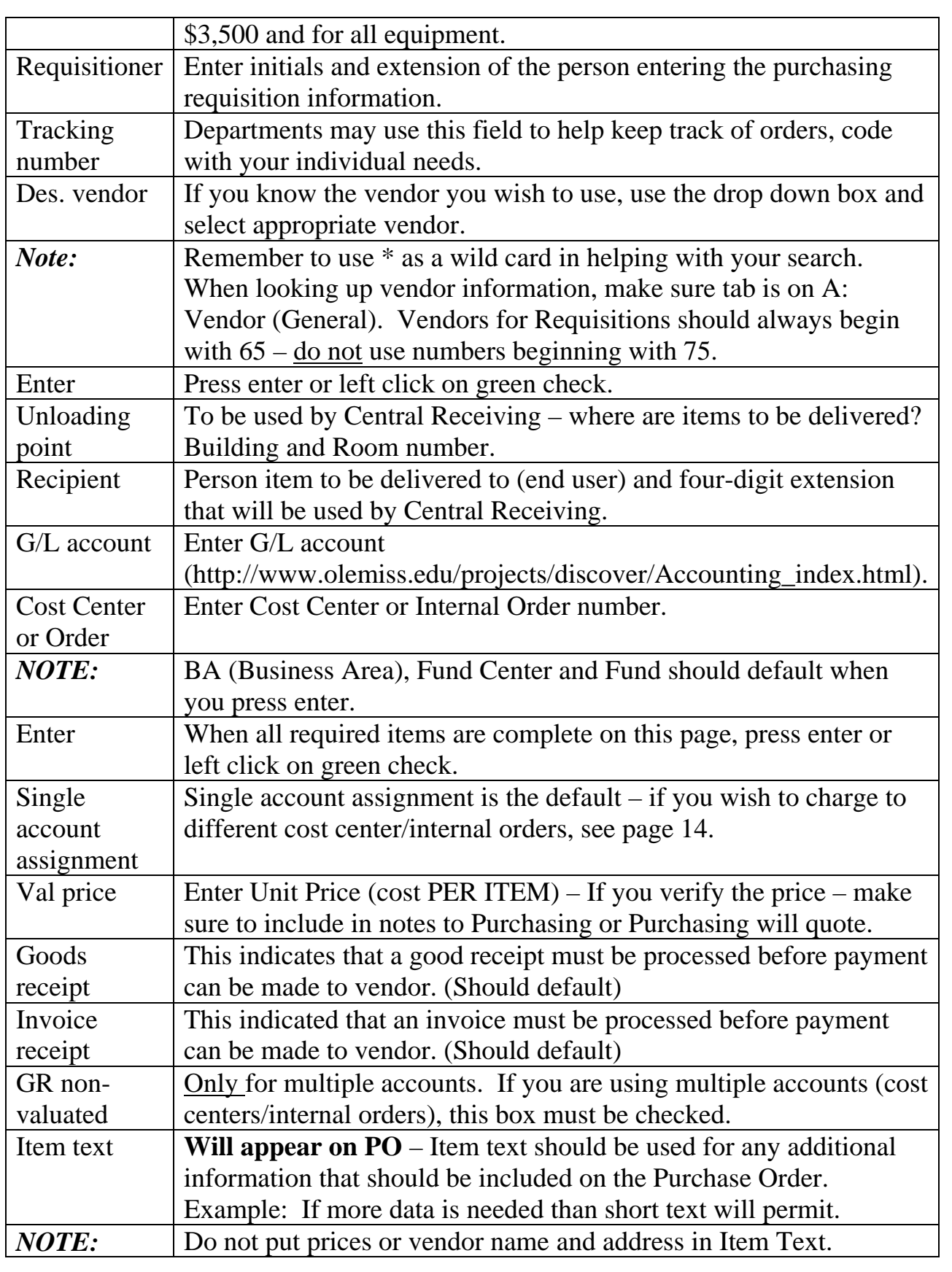

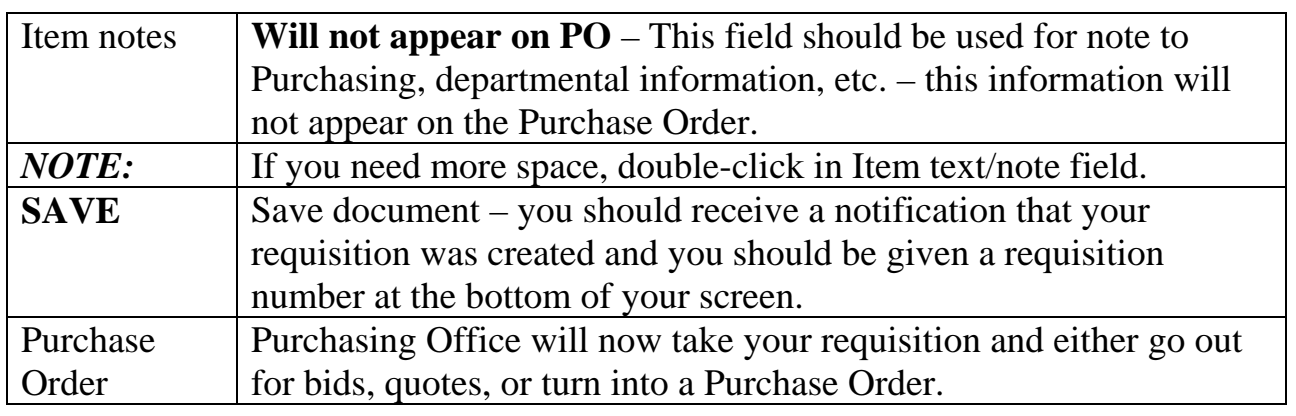

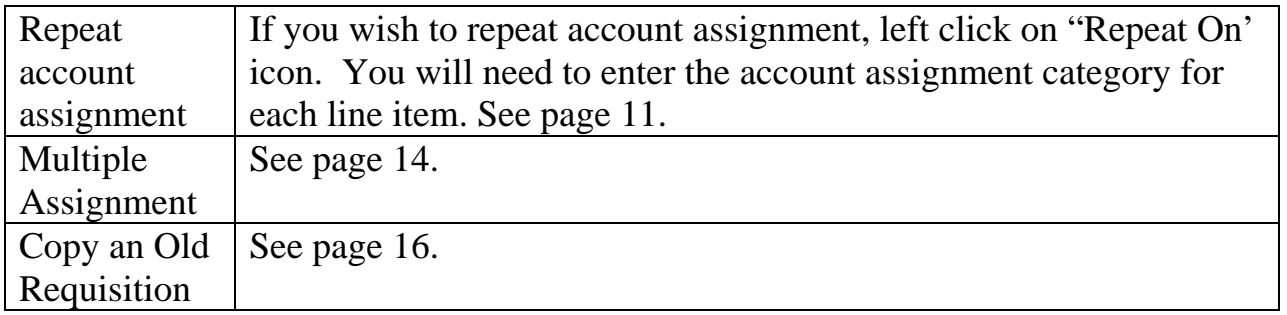

## **Materials Management - Purchase Requisitions**

SAP Screen Shots The University of Mississippi End User Documentation – 4.6C **3/2009** 

SAP Support: 662.915.5556 SAP Web Site

E-Mail: sap@olemiss.edu www.olemiss.edu/projects/sap

**SAP Menu Path:** Logistics > Materials Management > Purchasing > Purchase Requisition > Create [double-click]

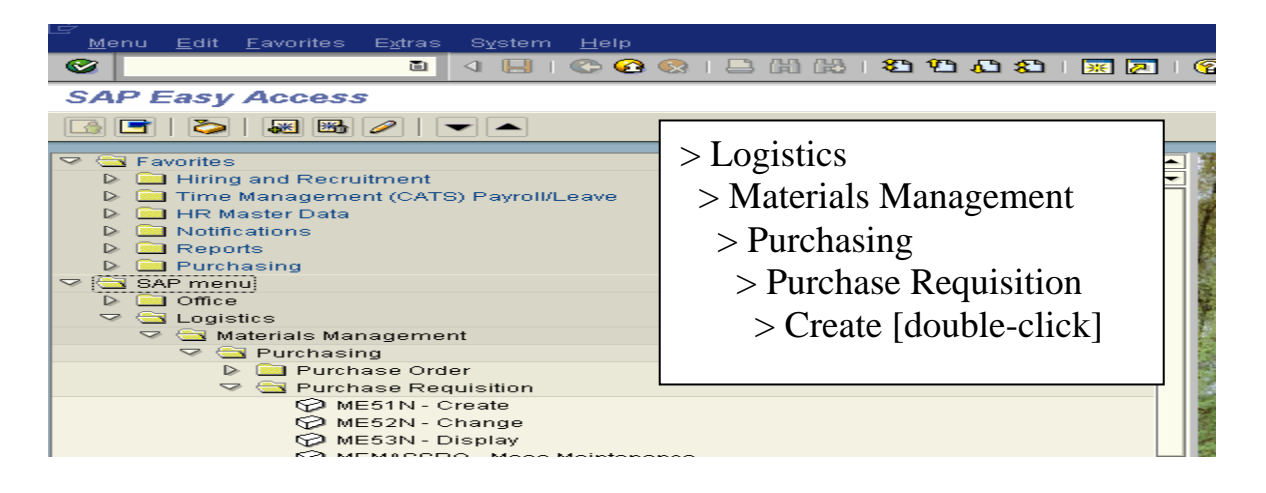

**OR** use Transaction Code: ME51N

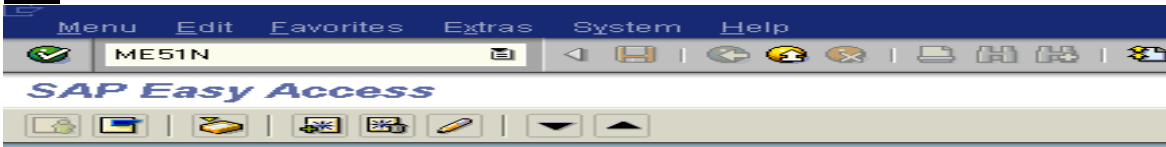

**Default Create Purchase Requisition Screen** – Once you have accessed and created a requisition, the defaults will change. You will probably want to close Enjoy SAP – Purchase Requisition box to the left and also the document overview. The first time you may also have to select Document Type – Purchase Requisition.

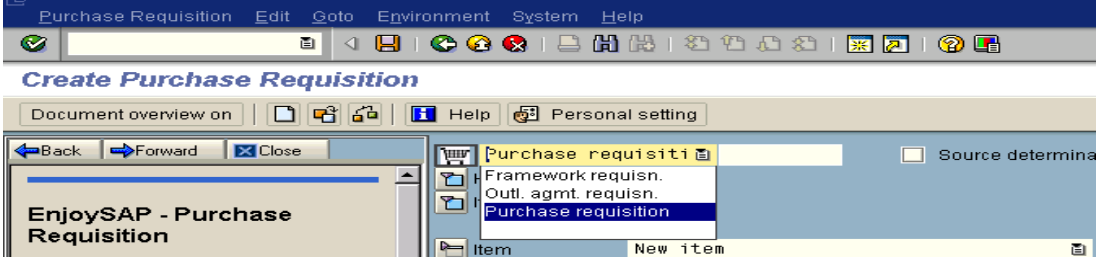

**Expand Header, Item overview and Item details** – Left click on the Expand Icons for each area.

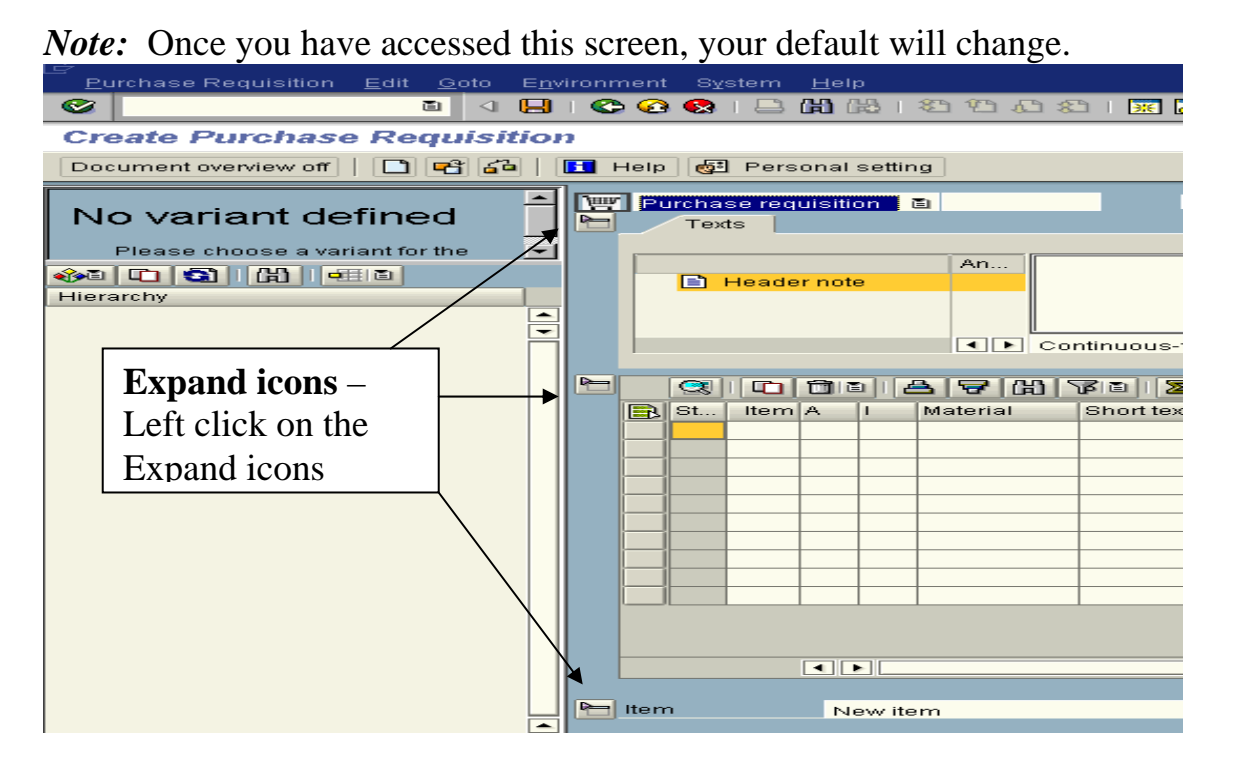

#### **A = Account assignment** –

Use **K** for funds 10, 20, 40, 50, and 70 Use **F** for 25, 30, 60, 61, 62, and 63 Use **M** for Multiple Assignments

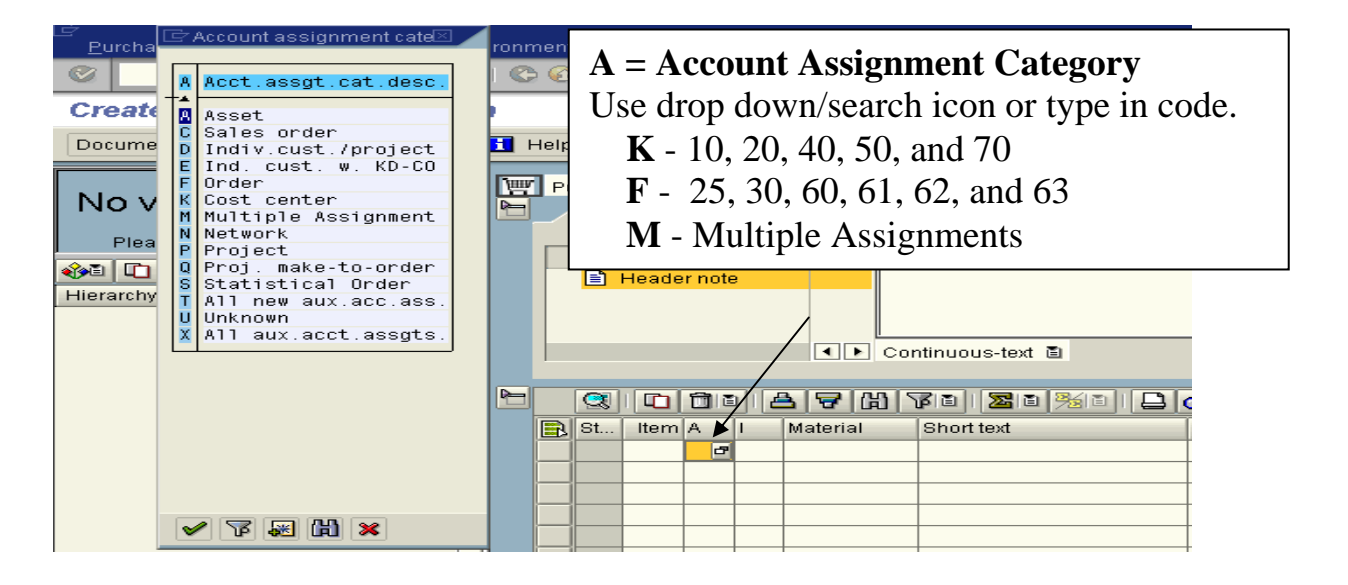

#### **Material** – PPD & Telecommunications **ONLY.**

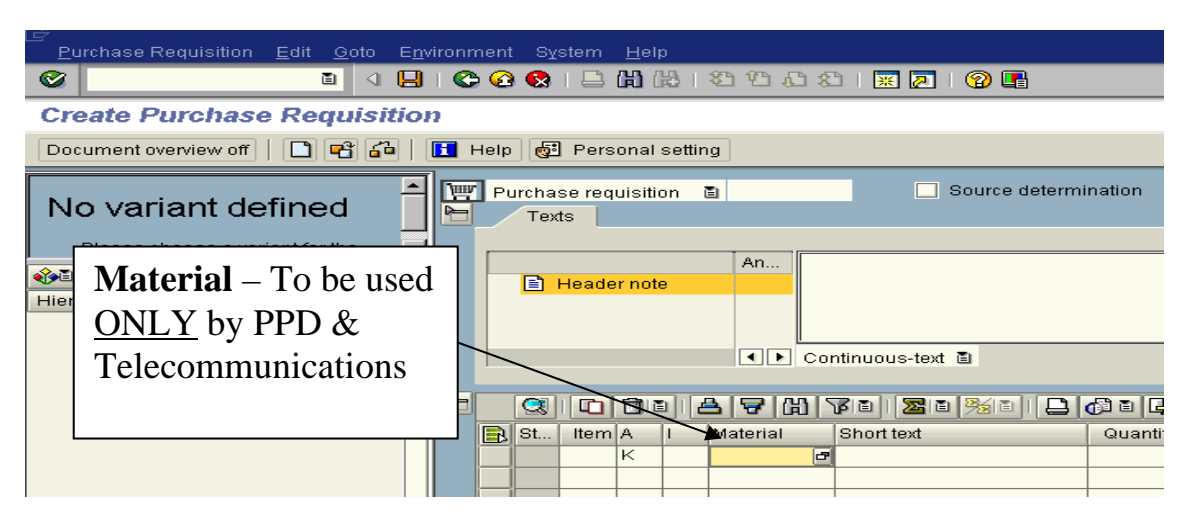

**Short text** - Type description of item to be ordered. If additional space is needed, you will have a chance later to add long text by selecting the Item Text. *Note:* It is best to be as detailed as possible. If you are typing from a quote, type all of the description - this is what will appear on the Purchase Order. No longer will you be able to type "see attached".

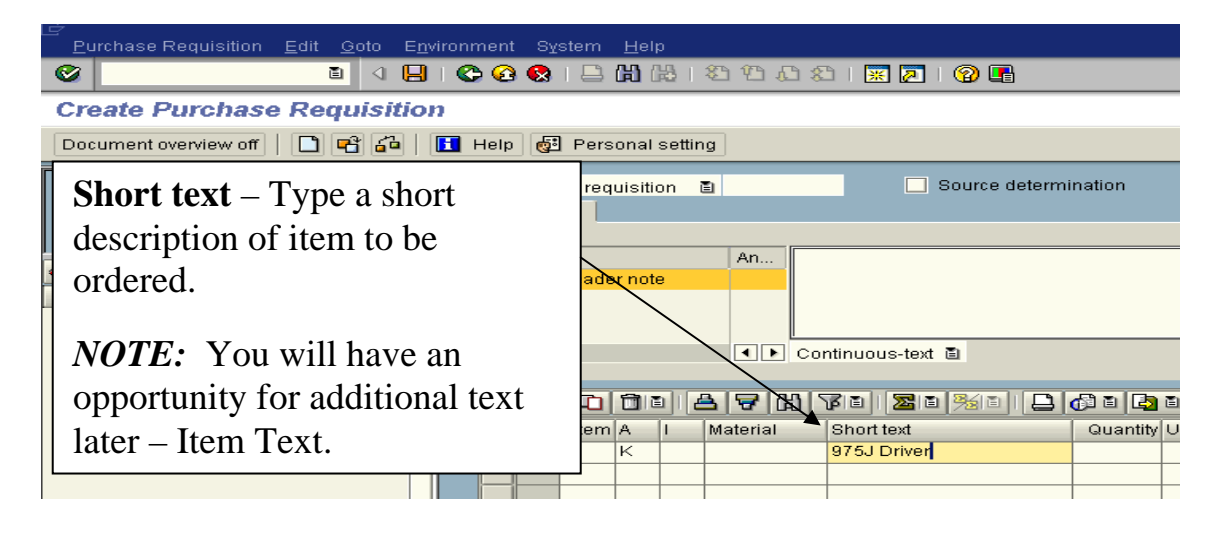

**Quantity** - Enter quantity requested.

**Unit** – this is VERY IMPORTANT. For Unit, use the drop down box and select the appropriate unit type. *NOTE:* If you are ordering in thousands, you must use the TH, not each.

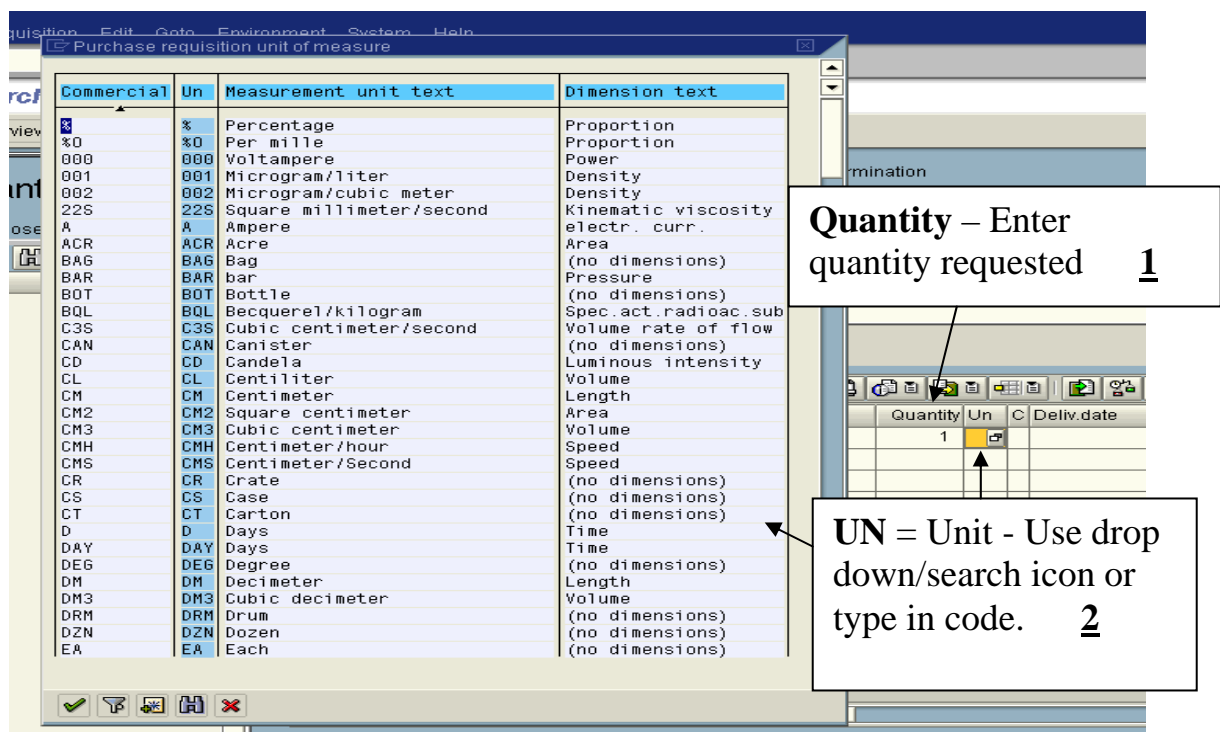

**Delivery date** - try to be as accurate as possible. Also, you may be asked if Delivery date can be met if the date is close to present date, press enter. You may type in date or use drop down box to bring up a calendar.

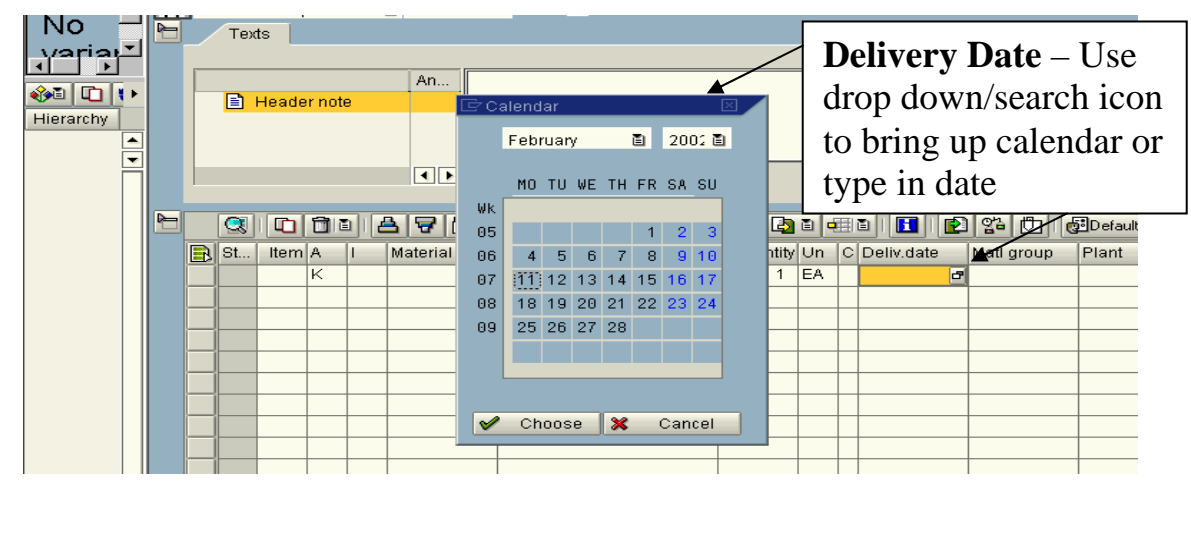

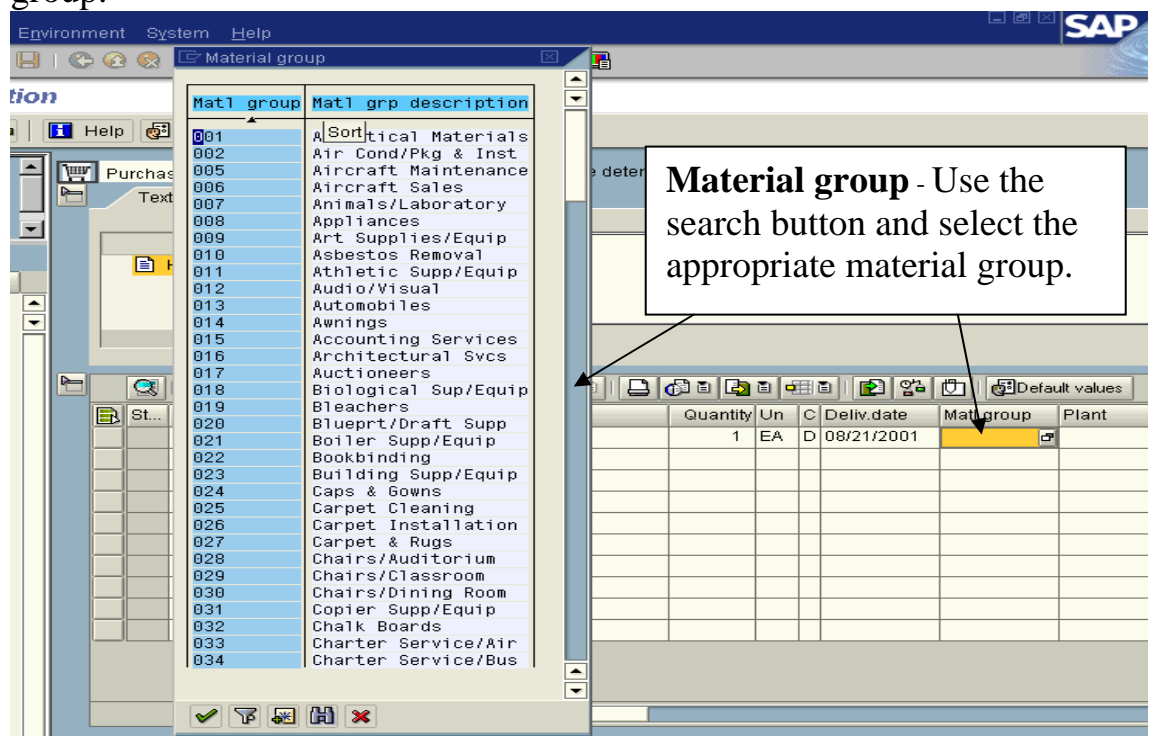

**Material group** - Use the search button and select the appropriate material group.

## **Plant** – OXO1 – The University of Mississippi – Should be defaulted.

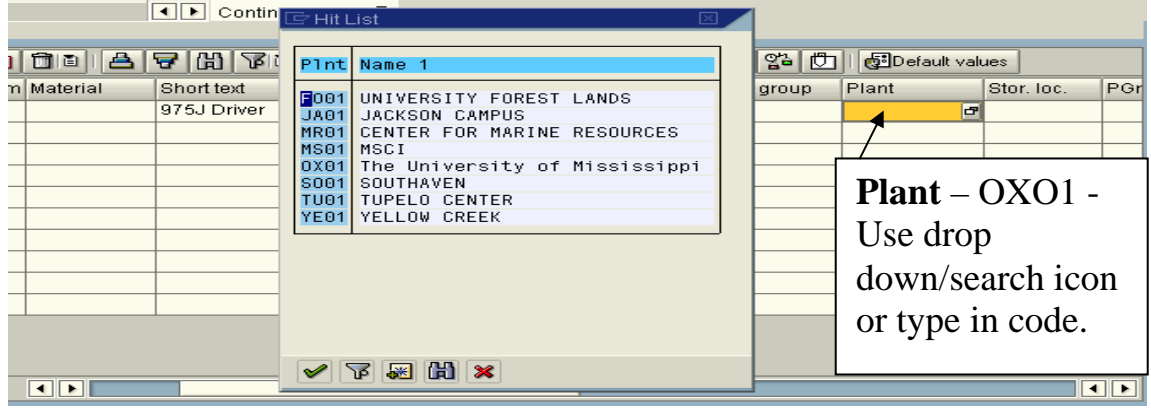

**Storage Location – Select DC01**. Departments that have been authorized to issue good receipts are listed. However, ALL EQUIPMENT must be delivered to DC01.

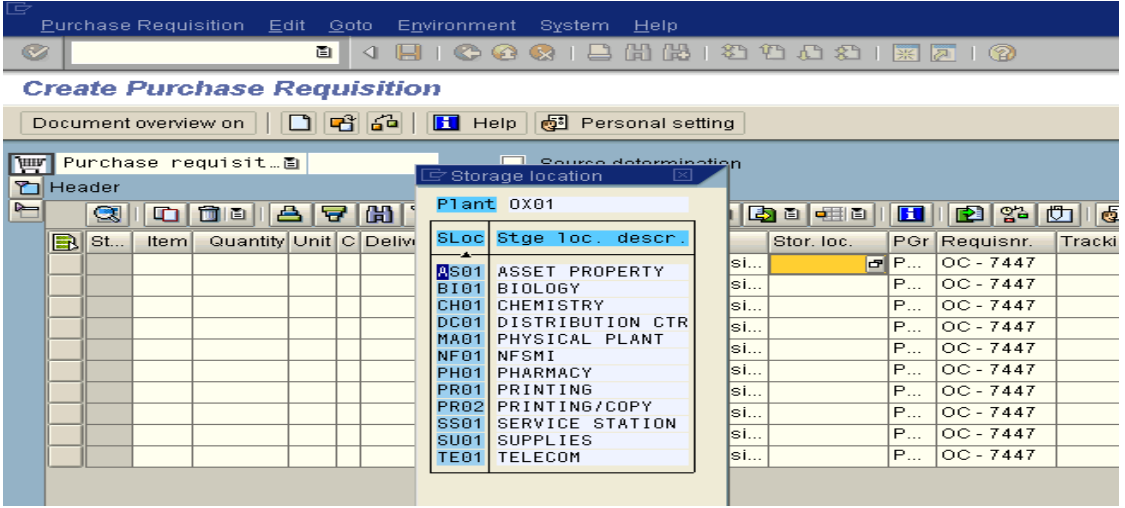

**PGr** - Purchasing group – ALWAYS SELECT PUR (For typical End-User)

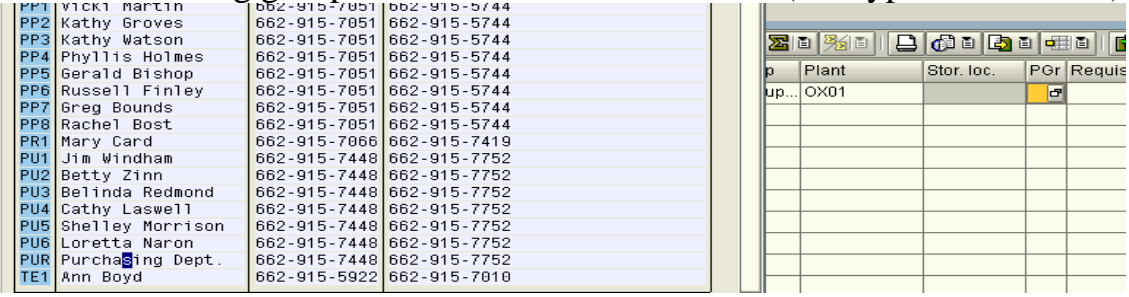

**Requisitioner** - Enter initials and extension of the person entering the purchasing requisition information.

**Tracking** - Departments may use this field to help keep track of orders, code with your individual needs.

**Des. Vendor** – If you know the vendor you wish to use, use the drop down box and select appropriate vendor.

*Note:* Remember to use  $*$  as a wild card in helping with your search. Vendors for Requisitions should always begin with 65 – do not use numbers beginning with 75.

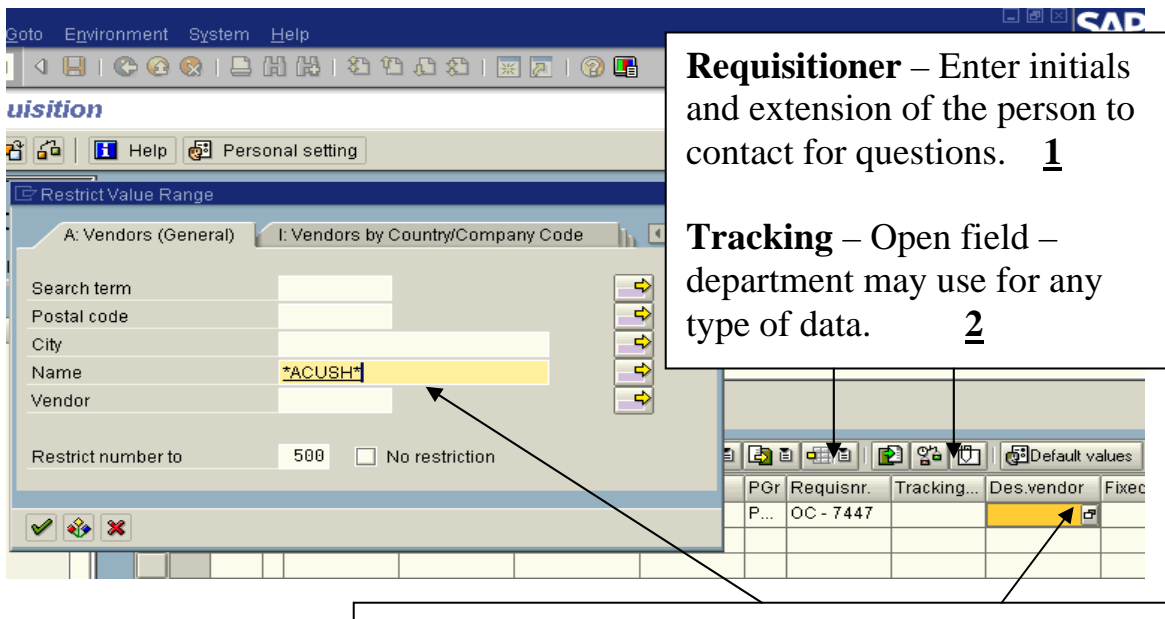

**Des. Vendor** – If you know the vendor you wish to use, use the drop down box and select appropriate vendor. **3**

*Note:* When looking up vendor information, make sure tab is on A: Vendors (General).

When all required items are complete, press enter or left click on green check. The next page Account assignment should appear.

**Enter** – Press enter on keyboard or left click on Enter Icon.

**Unloading point** – Enter where the items are to be delivered by Central Receiving.

**Recipient** – Person item to be delivered to (end user) and four-digit extension that will be used by Central Receiving.

#### **G/L account** – Enter G/L account

(http://www.olemiss.edu/projects/discover/glcodes.htm).

**Cost center** – Enter Cost Center or Internal Order (Old Term Account Number)

*NOTE:* BA (Business Area), Fund Center and Fund should default when you press enter.

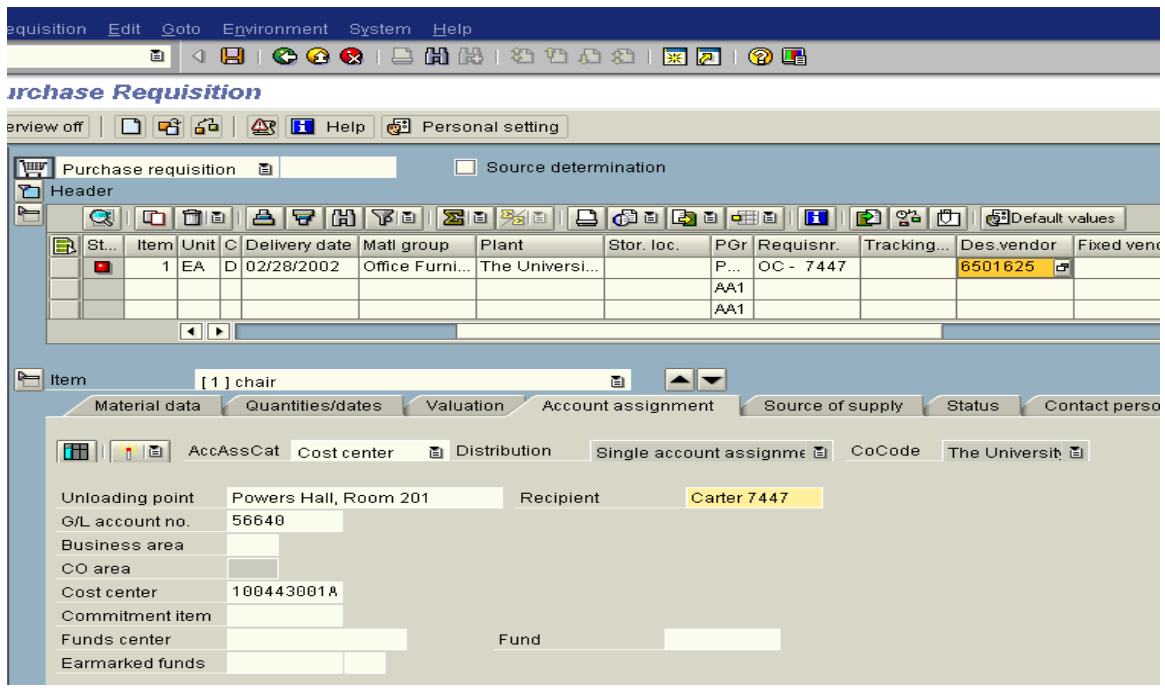

**Enter** – When all required items are complete, press enter or left click on green check.

**Single account assignment** – Single account assignment is the default – if you wish to charge to different cost center/internal order, see page 14.

*Note*: If you wish to repeat account assignment, left click on "Repeat On" icon. You will need to enter the account assignment category for each line item.

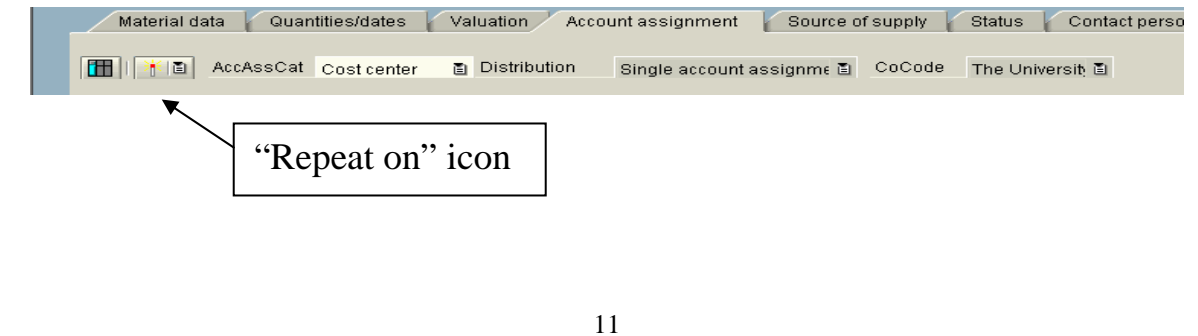

**Internal Order Screen:** Example of Screen (If you selected F for Account Assignment Category

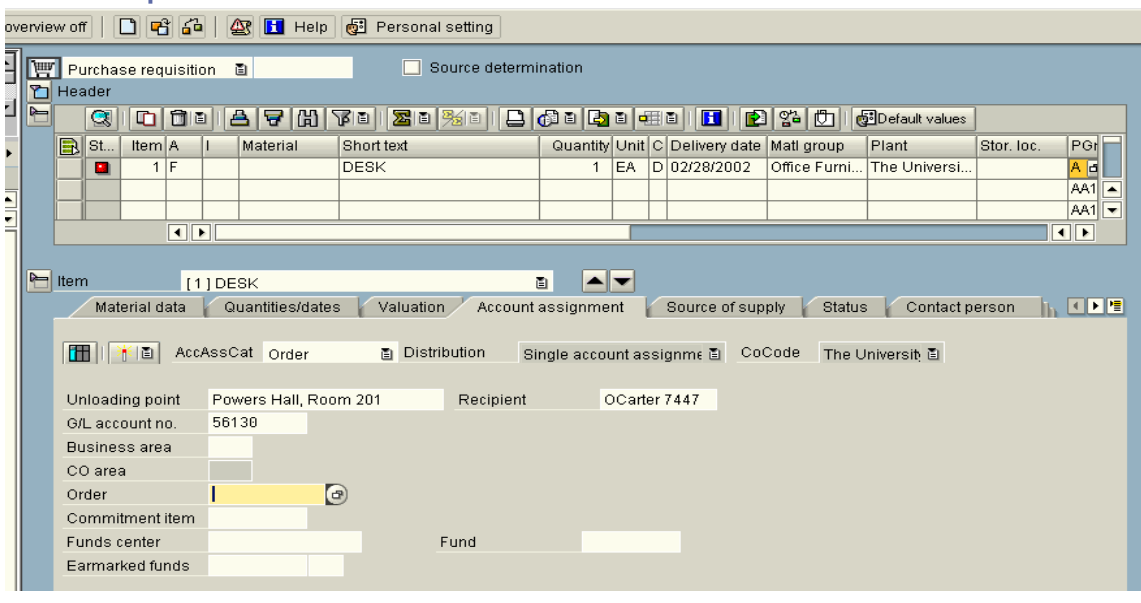

**Valuation Price** – Enter Unit Price (cost PER ITEM) – If you verify the price – make sure to include in notes to Purchasing or Purchasing will quote.

**Goods receipt** – This indicates that a goods receipt must be processed before payment can be made to vendor.

**Invoice receipt** – This indicates that an invoice must be processed before payment can be made to vendor.

**GR non-val** – Only for multiple accounts - If you are using multiple accounts (cost center/internal orders), this box must be checked.

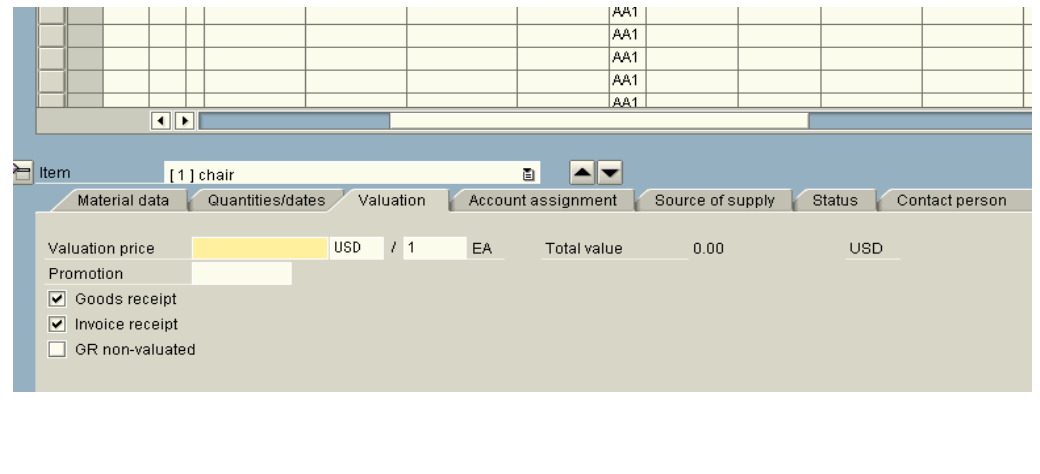

**Texts** – Click on the Texts Folder Tab - If you need more space, doubleclick in Item text/note field.

**Item text will appear on your purchase order**. Do not include information not needed by vendor. Use this text field to include items such as model numbers, color, sizes, etc. (DO NOT PUT PRICES OR VENDOR NAME AND ADDRESS

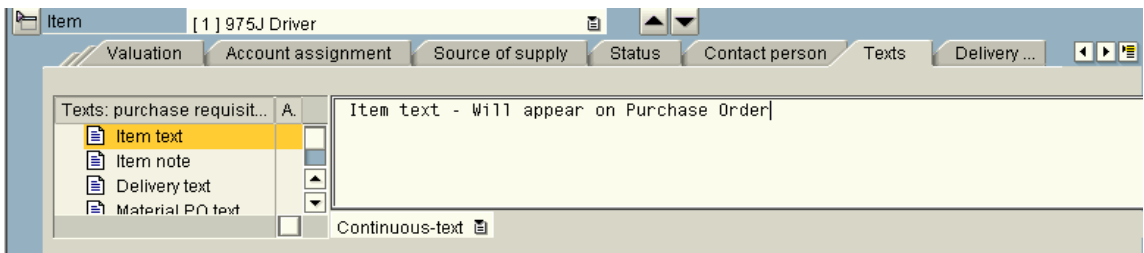

**Header notes** Use this field to provide information to Purchasing such as 'pricing has been confirmed'. You may also use this field for notes for your department for future reference, FOB terms if known or requesting that a new vendor be added.

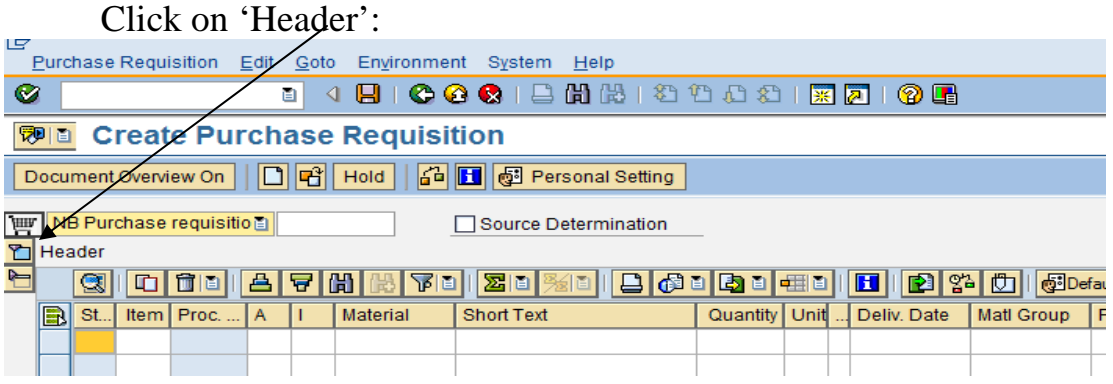

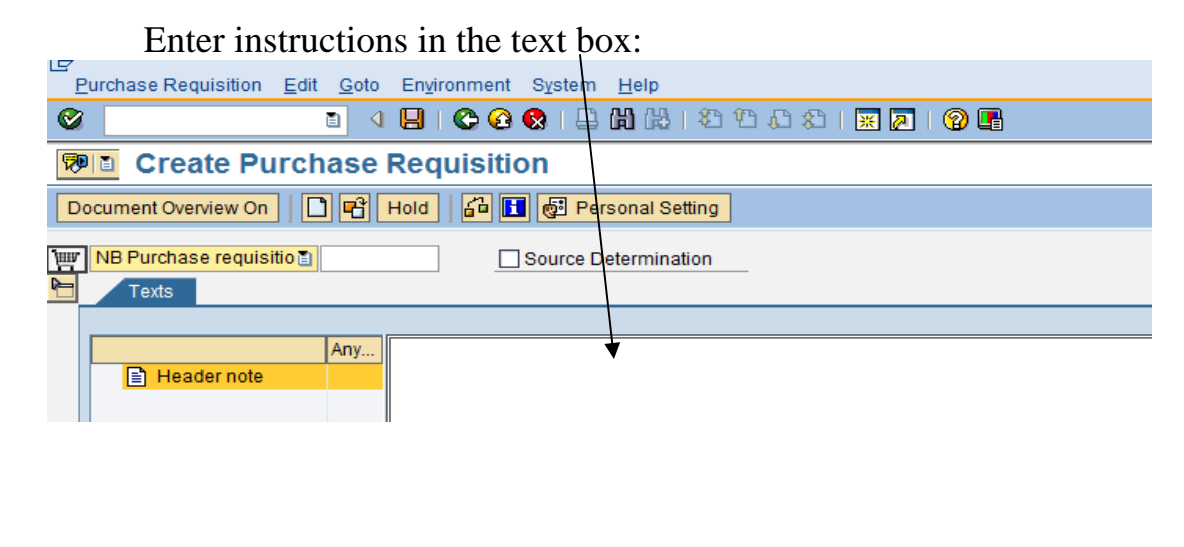

**SAVE** - When you save your document, you should receive notification that your requisition was created and you should be given a requisition number at bottom of your screen. Note: Make sure you have your screen maximized to see this information.

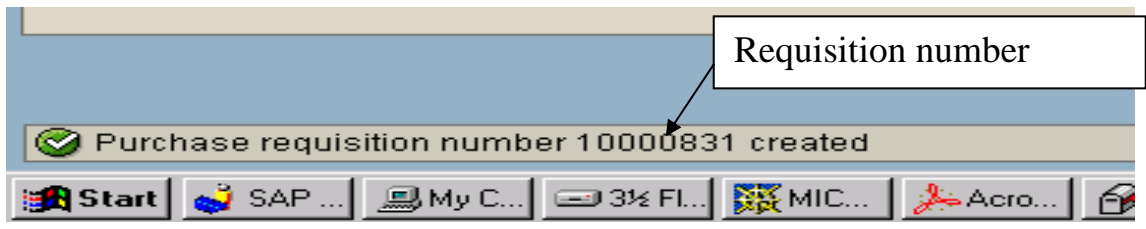

Purchasing will now take your requisition and either go out for bids, quotes or turn into a purchase order.

# **Multiple Assignment**

Item that will be different if you need to charge to more than one cost center/internal order.

**A - Account Assignment** – Select M for Multiple Assignments

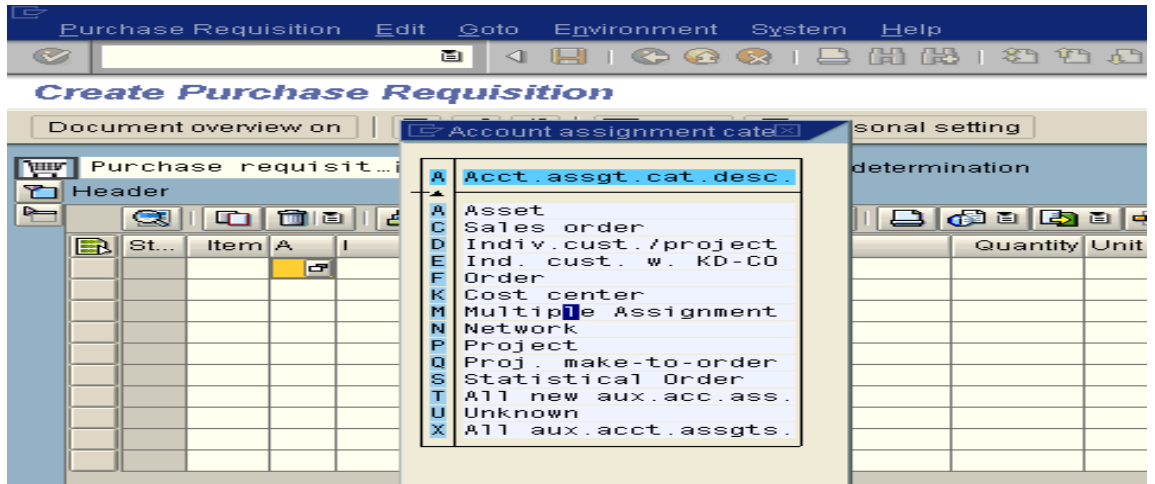

**Multiple acct assignment icon** – Left-click on Multiple account assignment icon.

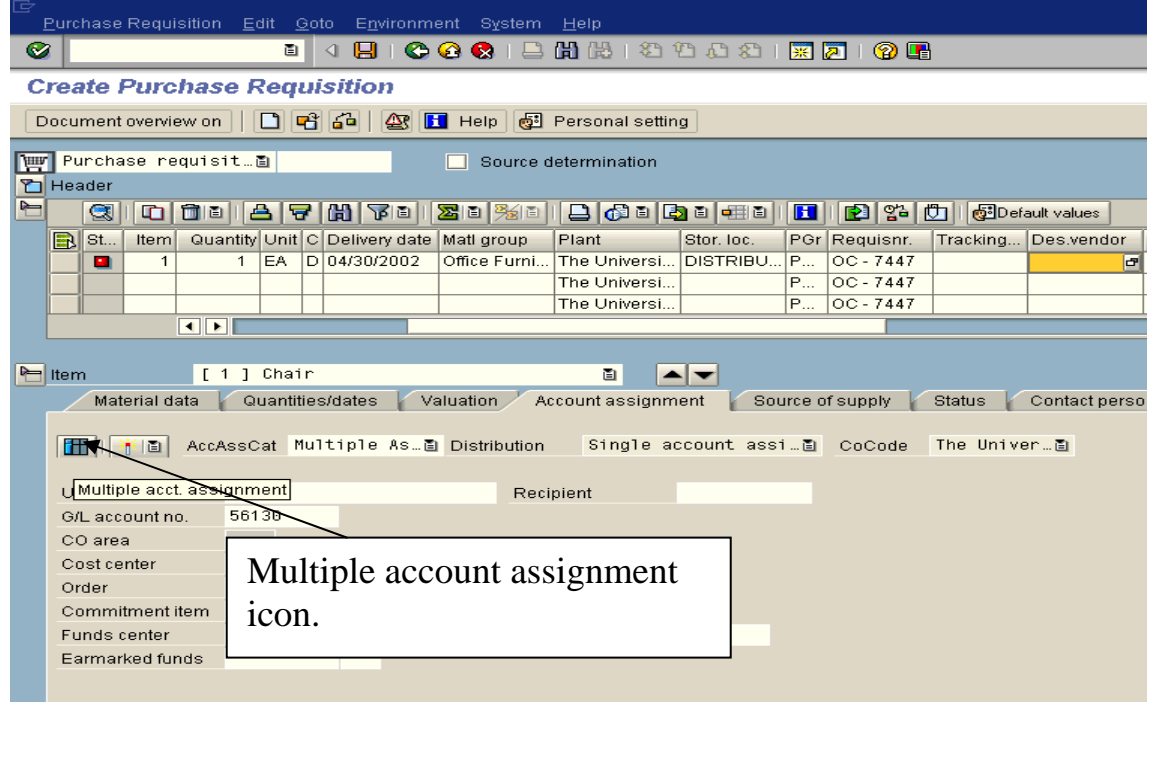

**Distribution** – select Distribution by quantity basis or by percentage.

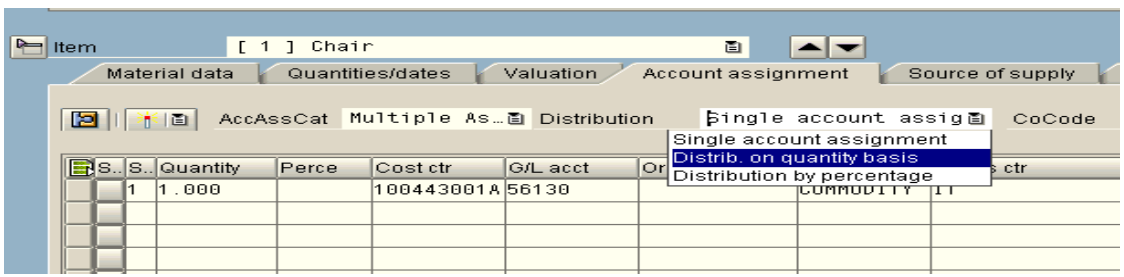

## **Quantity** – Change quantity or percentage in Quantity column.

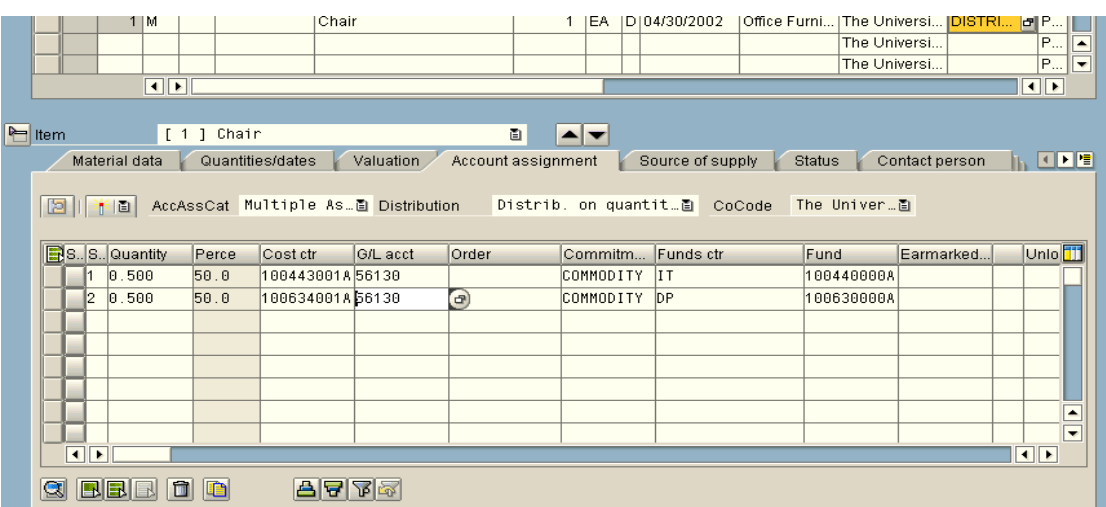

# **Copying an old Requisition**

**Document Overview:** Document Overview must be displayed.

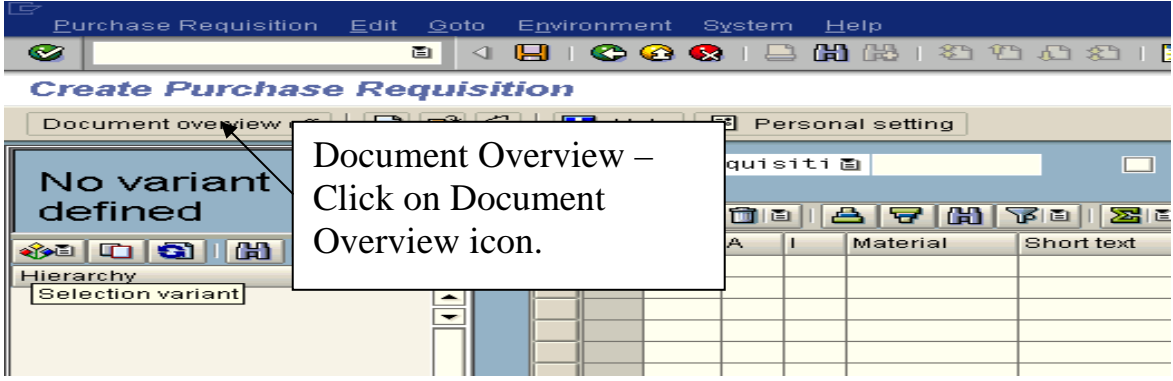

**Selection Variant** – Left-click on Selection Variant icon.

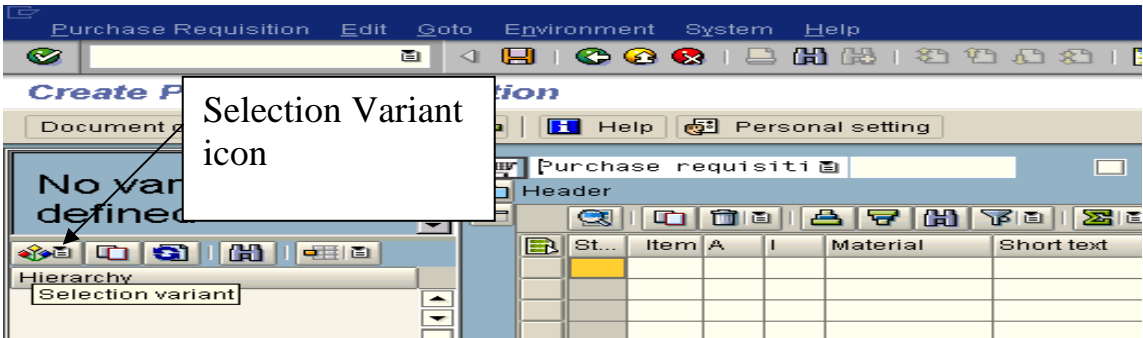

### **Purchase Requisitions** – Left click on Purchase requisitions.

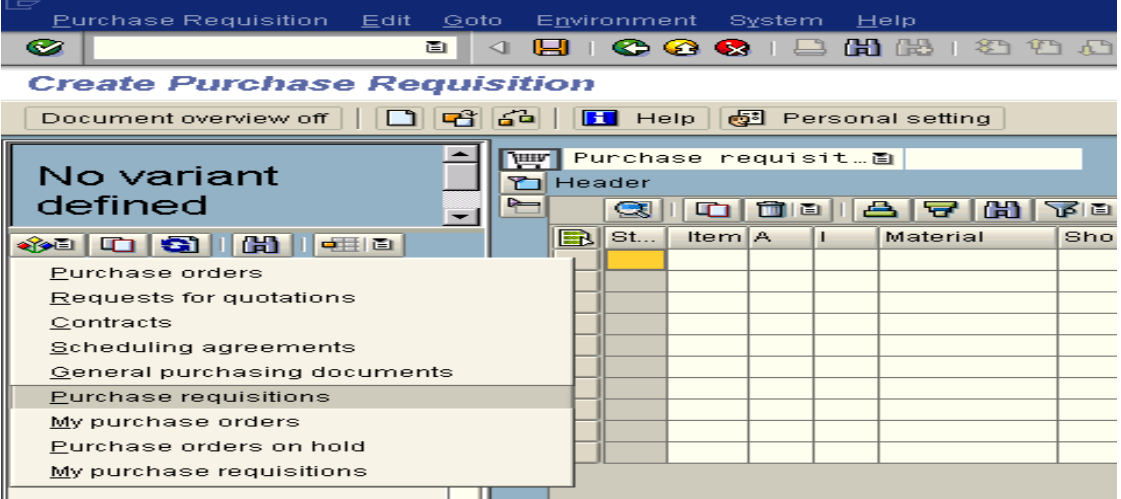

**Purchase Requisitions screen** may have data, if so, delete all data. Enter old Purchase requisition number in field.

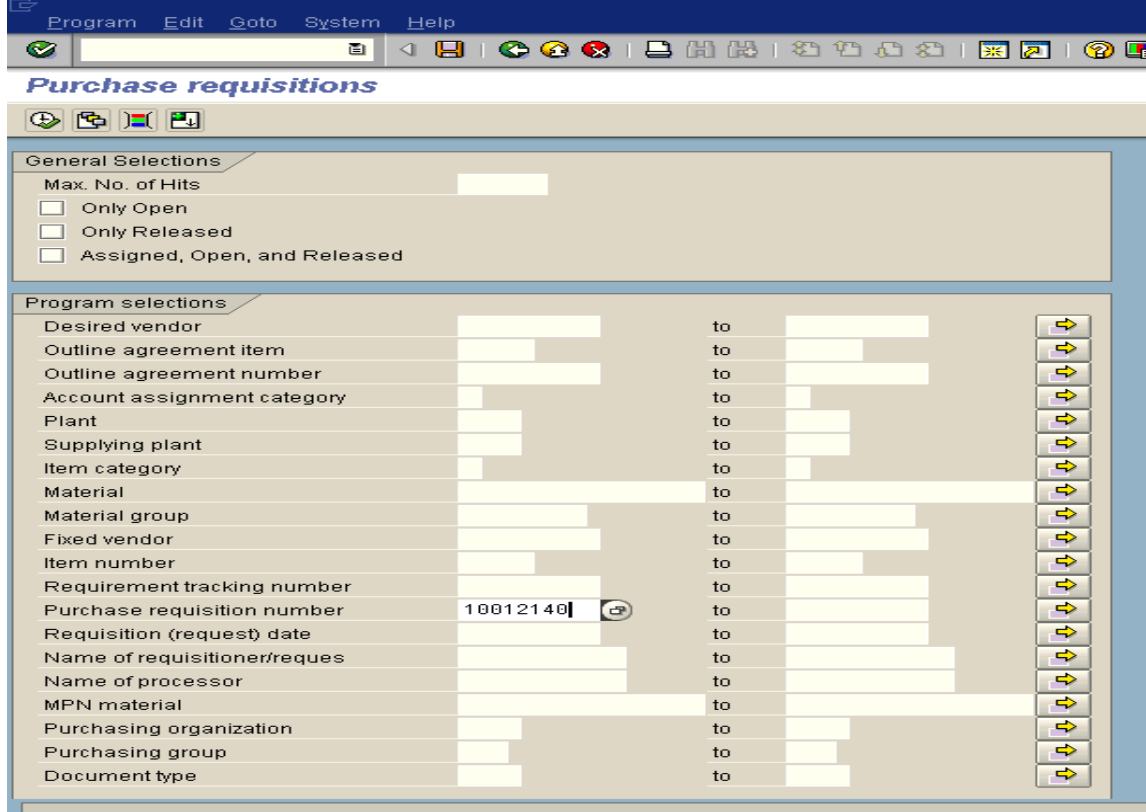

### **Execute Icon** – Left-click on Execute icon.

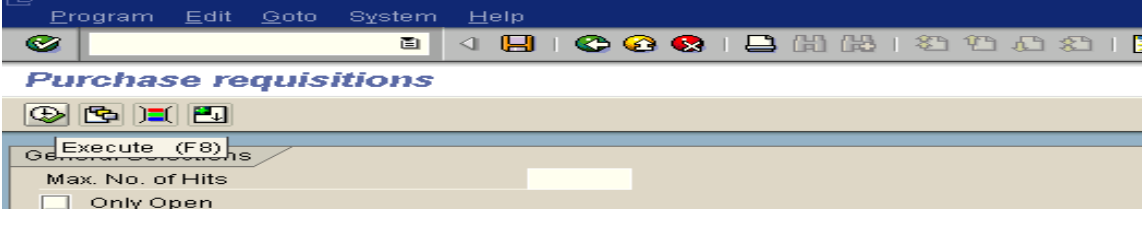

**Document number** should now appear in the Document Overview box. Highlight and left-click on Adopt icon.

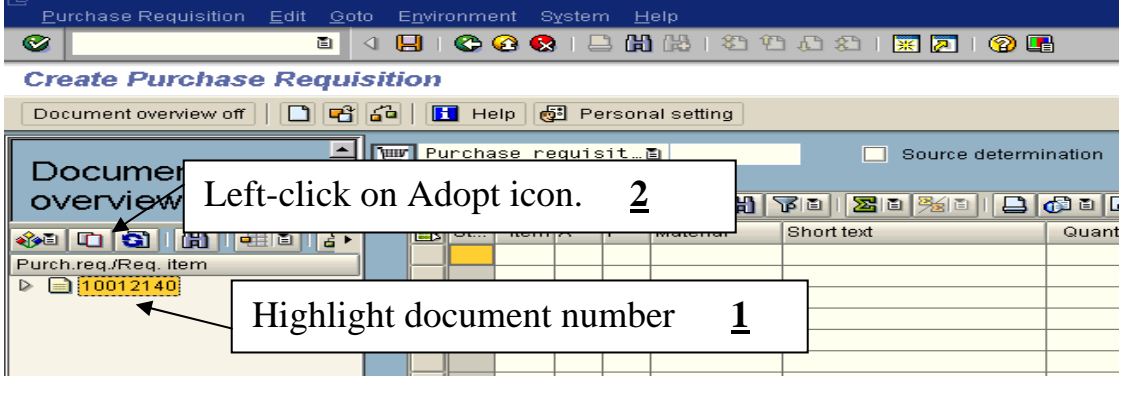

**Make changes** - Make any changes and then save document, example delivery date.

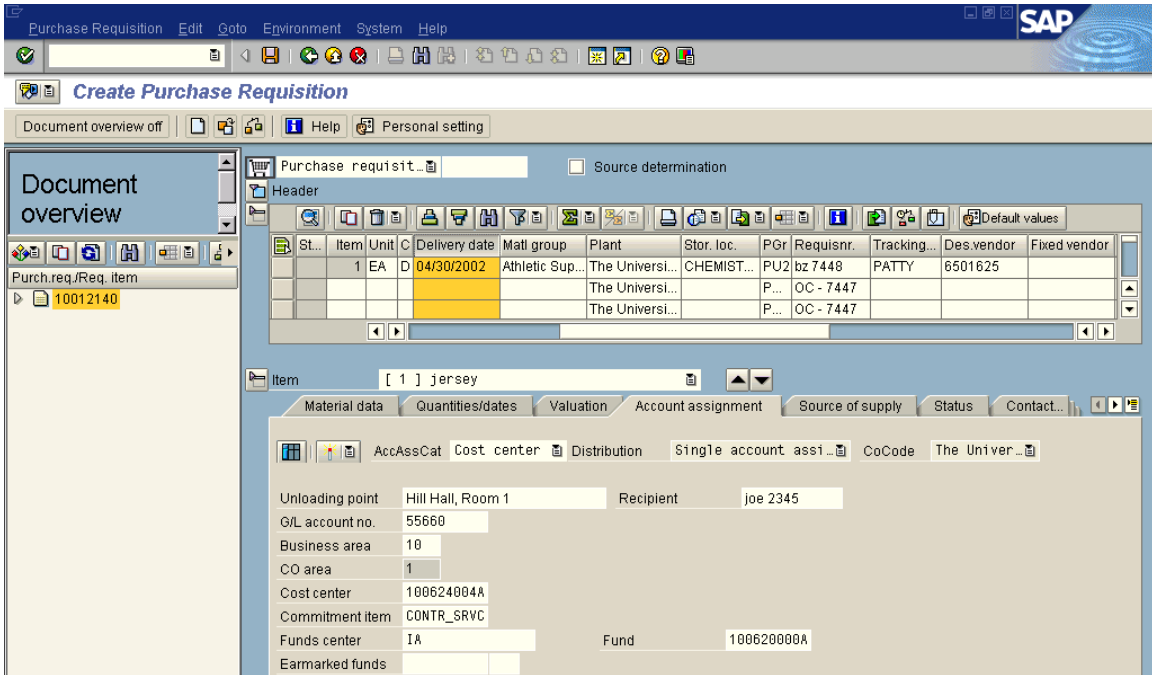

**Save** – Left click on the save icon and new purchase requisition will appear at the bottom of the screen.

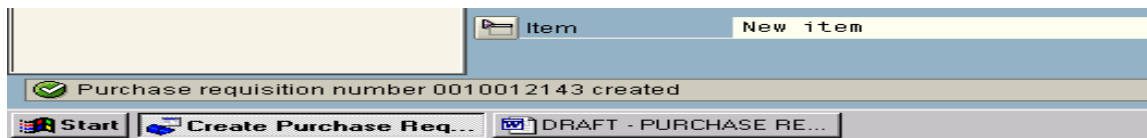